# Instruktion

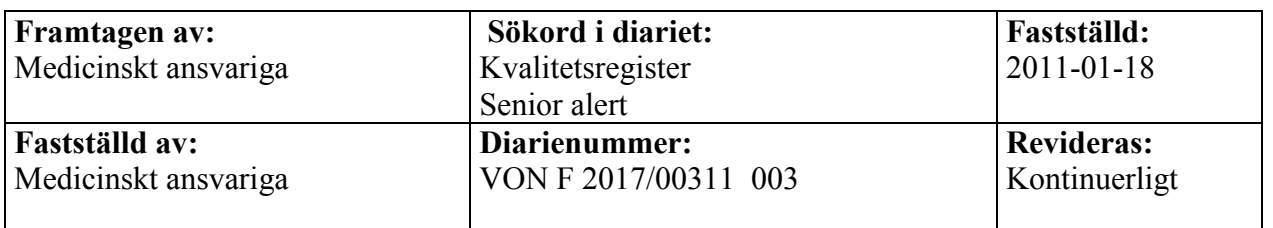

г

# **Instruktion för användande av kvalitetsregistret Senior alert**

- Vård- och omsorgskontorets hälso- och sjukvård

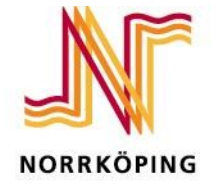

VÅRD- OCH OMSORGSKONTORET

Senior alert är ett nationellt kvalitetsregister. Det övergripande målet med att registrera i ett kvalitetsregister är att förebygga skador och främja hälsa hos de vårdtagare som får vård och omsorg. Genom att systematiskt registrera kan man ta tillvara och använda insamlad data så verksamheten kan stärkas och förbättras samt praktiken utvecklas.

Att genomföra strukturerade riskbedömningar och åtgärder innebär att man genom att utveckla förebyggande arbetssätt ökar möjligheten till bästa möjliga vård oavsett vem som tillhandahåller vården. Samtliga brukare över 65 år som har givit sitt samtycke ska riskbedömas. Registret kan användas för yngre personer men instrumenten är validerade för personer över 65 år. En nationell och gemensam databas skapar förutsättningar för att jämföra olika enheters arbete med att förebygga skador.

Att förebygga fall, undernäring och trycksår är viktiga områden för personer över 65 år. Det förebyggande arbetssätt som Senior alert bygger på består av tre grundtankar.

#### **Struktur**

De evidensbaserade instrumenten för riskbedömning tillsammans med evidensbaserade åtgärder hämtade från vårdprogram skapar en gemensam struktur inom slutenvård, primärvård och kommun. Registret är tänkt att användas av alla huvudmän.

## **Systematik**

Samtliga brukare över 65 år och som har givit sitt samtycke ska riskbedömmas genom nedanstående evidensbaserade instrument.

- RBT skalan och Modifierad Norton scale är bedömningsinstrument som visar risk för att utveckla trycksår.
- SF-MNA (Short form-Mini Nutritional Assessment) bedömer risk för undernäring.
- Downton Fall Risk Index (DFRI) bedömer fallrisk.

#### **Registrering av brukare**

Till dessa tre områden finns ett online-register där varje patient registreras med riskbedömning, vidtagna åtgärder och resultat. Registret omfattar personer, 65 år och äldre, med någon form av vårdkontakt. Det går att registrera yngre vårdtagare också. I dagsläget kan olika vårdgivare inte se varandras resultat. En brukare som kommer till en ny huvudman måste därför registreras på nytt där även om registrering skett hos tidigare huvudman.

#### **Dokumentation**

Riskbedömningar, åtgärder eller uppföljningar ska dokumenteras i patientens journal. Riskbedömningblanketten ska alltid upprättas före registrering i kvalitetsregistret och i omvårdnadsjournalens mätvärdesmoden. Blanketterna är en journalhandling och ska förvaras i patientens analoga journal.

#### **Regionala koordinatorer**

Inom vård- och omsorg finns fyra regionala koordinatorer. Det är de tre medicinskt ansvariga samt en person från sofia-gruppen på IT-enheten. Dessa personer lägger upp lokala koordinatorer.

#### **Lokala koordinatorer**

Inom varje område ska det finnas lokala koordinatorer. Dessa koordinatorer kan sedan lägga upp användare i verksamheten på enhets/avdelningsnivå.

Verksamhetschefen beslutar hur många lokala koordinatorer som ska finnas i området.

Den lokala koordinatorn har behörighet för alla enheter i området och kan skapa statistik för hela området.

#### **Lokala användare**

Att lägga upp ny lokal användare Senior alert

- 1. Gå till [www.senioralert.se](http://www.senioralert.se/)
- 2. Klicka på **INLOGGNING REGISTRET**, högst upp till vänster i den röda linjen.
- 3. Logga in med användarnamn och lösenord.
- 4. Klicka i den vita rutan för vårdenheter så visar sig alternativen som du har att välja på.
- 5. Välj en **vårdenhet** och klicka på knappen **Fortsätt** för att komma vidare i registret.
- 6. Ställ muspilen på **Administrera,** klicka på **Användare** i rullisten.
- 7. Klicka på den grå knappen till höger i bilden, **Skapa ny användare**.
- 8. Fyll i uppgifterna i **Administrera användare**.
- 9. Under rubriken **Behörighet till dina sjukhus** lägger man till de enheter som är aktuella för användaren genom att under rubriken **Grupper** öppna rullisten och lägga till **lokal användare** för varje enhet som ska ingå i behörigheten.
- 10. När allt är klart klicka på den grå knappen längst ned till höger, **Skapa ny användare.**

## **Användarmanual**

Uppgifterna registreras enlig den användarmanual som finns senor alerts hemsida

- 1. Gå till [www.senioralert.se](http://www.senioralert.se/)
- 2. Klicka på **Information** till vänster i bilden.
- 3. Välj dokumenten som heter **Information och rapporter**.
- 4. Välj dokumentet som heter **Användarmanual.**